# **JVC**

**Den här instruktionen är ämnad för användare av Windows®.**

# **Digital Photo Navigator (Windows®) ImageMixer 2.0 (Windows®)**

**SVENSKA**

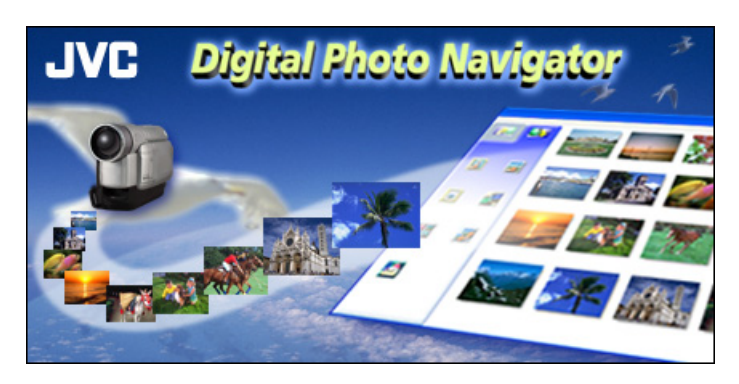

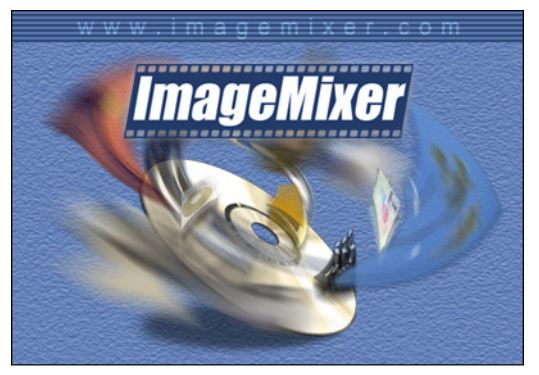

*BRUKSANVISNING*

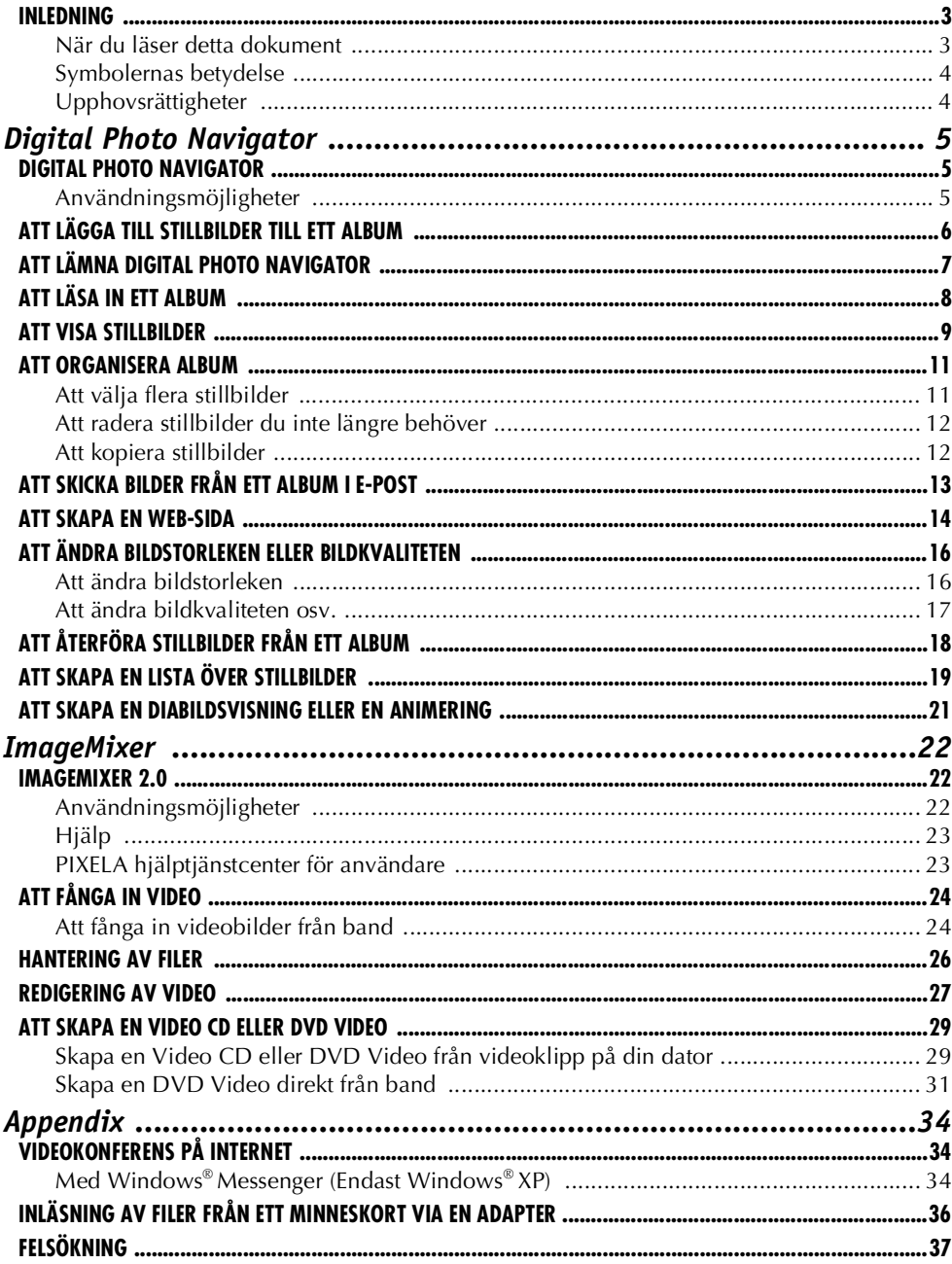

#### <span id="page-2-0"></span>**VARNING:**

- Använd utrustningen enligt anvisningarna i denna handbok.
- Använd endast den medföljande CD-ROM-skivan. Använd aldrig någon annan CD-ROM-skiva för att köra mjukvaran.
- Försök inte modifiera mjukvaran.
- Ändringar eller modifieringar som inte godkänts av JVC kan orsaka att användaren inte längre har rätt till att använda utrustningen.

#### **OBSERVERA:**

- **Vid anslutning av en USB- eller DV-kabel till datorn**
- **(Endast för modeller utrustade med D.S.C.)** Växla aldrig VIDEO/MEMORY (DSC)-läget på videokameran när USB-kabeln är ansluten. Det kan göra att kameran inte kan identifieras av datorn. Om detta händer, kontrollera då att datorn inte försöker komma åt kameran, och koppla sedan från USB-kabeln och anslut den igen.
- Du får aldrig slå på eller stänga av videokameran när USB- eller DV-kabeln är ansluten. Det kan orsaka datorfel.

#### **Så här sköter du CD-ROM-skivan**

- Var försiktig så att den blanka ytan (den sida som inte har något tryck) blir smutsig eller repig. Skriv inte på och sätt inte på några etiketter på någondera sida av skivan. Om CD-ROM-skivan blir smutsig ska du torka av den försiktigt med en mjuk trasa från centrumhålet och utåt.
- Använd inte vanligt skivrengöringsmedel eller rengöringsspray.
- Böj inte CD-ROM-skivan och rör inte vid dess blanka yta.
- Förvara inte CD-ROM-skivan på en dammig, varm eller fuktig plats eller i direkt solljus. Förvara inte skivan på plats i direkt solljus.

#### **Den senaste informationen (på engelska) om medföljande programvaran finns på vår world wide webserver: http://www.jvc-victor.co.jp/english/index-e.html**

- Microsoft® och Windows® är registrerade varumärken eller varumärken som tillhör Microsoft Corporation i USA och/eller andra länder.
- Andra varumärken och företagsnamn i den här handboken är varumärken och/eller registrerade varumärken som tillhör sina respektive ägare.

# <span id="page-2-1"></span>**När du läser detta dokument**

Det här dokumentet består av följande avsnitt.

Läs "HANDLEDNING FÖR INSTALLATION AV MJUKVARAN OCH DATORS-ANSLUTNING" innan du börjar använda programmen.

#### - **Digital Photo Navigator (Endast för användare utrustade med D.S.C.-funktionerna (digital stillbildskamera))**

Det här avsnittet förklarar hur man laddar in stillbilder i Digital Photo Navigator-albumet och hur man hanterar stillbilder med Digital Photo Navigator-programmet. Du kan skicka stillbilder med e-post och lagra ett album som en webbsida.

## **ImageMixer 2.0**

Detta avsnitt introducerar ImageMixer-mjukvaran. Förutom att fånga in stillbilder och skapa album, kan ImageMixer också användas för en mängd andra funktioner, bland annat justering av färg och ljusstyrka, och för att fånga in video via en USB-kabel eller DV-kabel. ImageMixer används även för att redigera din inhämtade video för att sedan skapa en Video CD\* eller DVD Video\*\*. För mer information, se hjälpavsnittet för ImageMixer.

- \* Du måste ha en CD-brännare för att kunna skapa en Video CD. Gå till följande webbplats för en enhet som är kompatibel:
	- **http://www.imagemixer.com**
- \*\* För att skapa en DVD Video är en DVD-enhet som kan skriva till DVD-skivor nödvändig. Gå till följande webbplats för en enhet som är kompatibel: **http://www.imagemixer.com**

### **Hålla en videokonferens på Internet**

Det här avsnittet visar hur du kan använda en videokamera som webbkamera och hålla en videokonferens på Internet. ( $\mathbb{F}$  [sid. 34\)](#page-33-0)

#### **Inläsning av filer från ett minneskort via en adapter (Endast för användare utrustade med D.S.C.-funktionerna (digital stillbildskamera))**

Det här avsnittet förklarar hur man laddar in bilder i en dator som saknar USB-uttag. ( $\varpi$  [sid. 36\)](#page-35-0)

## **Felsökning**

# <span id="page-3-0"></span>**Symbolernas betydelse**

Följande symboler används i den här dukumentet.

#### **ANMÄRKNINGEN:**

Indikerar problem som kan uppstå när dessa mjukvarors används, fenomen som kan tyckas bero på något fel, begränsningar av dessa mjukvarors användning, och annan information som kan vara bra att känna till.

r<br>F

Indikerar de sidor där man kan hitta relaterad information.

#### **FORTSÄTTNING PÅ NÄSTA SIDA**

Indikerar att förklaringen fortsätter på nästa sida.

# <span id="page-3-1"></span>**Upphovsrättigheter**

Enligt lagen om upphovsrätt får inget material som du redigerar med denna mjkvara användas för något annat ändamål än ditt eget personliga bruk, utan tillstånd från innehavaren av upphovsrätten. Observera att detta även gäller om du kopierar ett spår från en CD-skiva och lägger in det som bakgrundsmusik till dina egna filmer.

<span id="page-4-2"></span><span id="page-4-1"></span><span id="page-4-0"></span>**Det här avsnittet är endast för användare utrustade med D.S.C.-funktionen (digital stillbildskamera).**

# **Användningsmöjligheter**

## **Att skicka dina favoritvideos och bilder med e-post**

Alla har vi väl videokassetter och minneskort som innehåller videotagningar och bilder som vi inte har möjlighet att visa för någon.

Det spelar ingen roll hur fantastiska bilderna är, de enda som hitintills har fått se dem är familjen och gäster, eftersom det inte finns något praktiskt sätt att visa dem förutom hemma på TV-apparaten. Det finns inte något sätt för vänner och släktingar som bor långt bort att se dem. Och man vill ju inte slänga bort dessa videokassetter och minneskort, eftersom de innehåller värdefulla minnen.

Nu kan du lösa alla dessa problem med en dator. Genom att använda en USB-kabel för att ansluta en videokamera till din dator kan du kopiera stillbilder från minneskortet till datorn. Sedan kan du skicka filerna till vem du vill, som en bilaga till e-post.

## **Inläsning av stillbilder**

Digital Photo Navigator-programmet gör att du kan lagra och titta på stillbilder i ett fotoalbumformat.

## **Avspelning och hantering av bilder**

Du kan bifoga stillbildsfiler i e-post, och spara album som web-sidor.

## **Skapa ett virtuellt album**

Om du har många bildfiler med liknande namn kan det vara svårt att komma ihåg vilka bilder de olika filerna innehåller.

Du kan använda den här mjukvaran för att visa bilderna på din dator, precis på samma sätt som om du hade dem i ett fotoalbum. Eftersom du kan söka igenom bilderna på samma sätt som om du bläddrade i ett fotoalbum kan du snabbt hitta en viss bild som du, till exempel, vill skicka med e-post.

Du kan använda Digital Photo Navigator för att skapa ett album som innehåller en samling stillbilder.

<span id="page-5-3"></span>**1 Klicka på [Start], gå till [Program] – [Digital Photo Navigator] och klicka sedan på [Digital Photo Navigator 1.0].**

<span id="page-5-0"></span>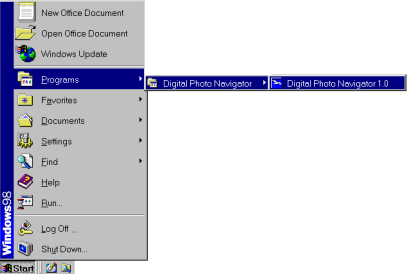

Digital Photo Navigator startar.

- Stäng alla andra öppna program på persondatorn.
- Avbryt alla program som går i bakgrunden, som t. ex. skärmsparare, e-postprogram, virusprogram, tidsplaneringsprogram, osv.
- Stäng av fil- och skrivardelning.

#### **2 Klicka på [Import].**

 $6y$ 

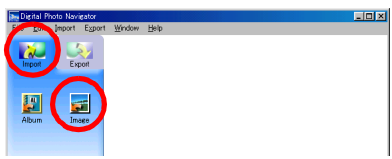

#### <span id="page-5-1"></span>**3 Klicka på [Image].**

Dialogrutan [Öppna] visas.

#### **4 Öppna den mapp som innehåller den önskade stillbilden.**

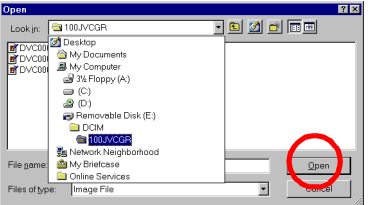

● Välj den mapp med stillbilder som du har kopierat till datorn, och klicka sedan på [Öppna]. Stillbildsfilerna visas i fönstret.

- <span id="page-5-2"></span>**5 Välj den önskade stillbildsfilen och klicka på [Öppna]. Stillbilderna läggs till i Digital Photo Navigator-fönstrets högra del.**
	- Du kan välja fler än en fil.
	- Du kan också lägga till filer genom att dra och släppa dem i Digital Photo Navigator-fönstret.

#### **ANMÄRKNINGAR:**

- Under inläsning av bilder från ett minneskort ska du aldrig dra ur USB-kabeln medan meddelandet [ACCESSING FILES] visas på videokamerans LCD-skärm.
- Digital Photo Navigator kan endast läsa in stillbilder. Digital Photo Navigator kan inte ladda ner videoklipp.
- **7 Klicka på [Export].**

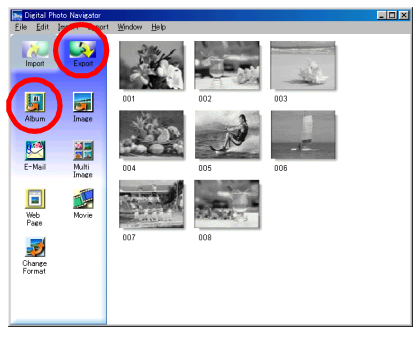

#### **8 Klicka på [Album].**

Dialogrutan [Save As] visas.

**9 Ange den plats där du vill spara albumet, mata in albumets filnamn och klicka sedan på [Save].**

Albumet sparas.

- När du för första gången sparar ett album, efter att programmet har installerats, visas ett meddelande som frågar om du vill registrera associeringen för filens tilläggsnamn"jia". Klicka därefter på [Yes].
- Se avsnittet ["ATT LÄMNA DIGITAL PHOTO NAVIGATOR"](#page-6-1) för att lämna Digital Photo Navigator. (se nedan)

# <span id="page-6-1"></span><span id="page-6-0"></span>*ATT LÄMNA DIGITAL PHOTO NAVIGATOR*

#### **1 Klicka på [File] menyn och klicka sedan på [Exit].**

● Om du redan har sparat ett album kommer ett bekräftelsemeddelande att visas. Gå sedan till steg **[2](#page-6-2)**. ● Ett bekräftelsemeddelande visas, om du inte har sparat något album efter att stillbilder har lästs in. Klicka på [Yes] för att spara albumet. Dialogrutan [Save As] visas. Ange den plats där du vill spara albumet, mata in albumets filnamn och klicka sedan på [Save]. Ett bekräftelsemeddelande visas. Gå sedan till steg **[2](#page-6-2)**.

Klicka på [No] för att lämna Digital Photo Navigator utan att spara albumet. Ett bekräftelsemeddelande visas. Gå sedan till steg **[2](#page-6-2)**.

#### <span id="page-6-2"></span>**2 Klicka på [Yes].**

Digital Photo Navigator stängs.

- **1 Starta Digital Photo Navigator.** ( $\epsilon$  [sid. 6\)](#page-5-3)
- **2 Klicka på [Import].**

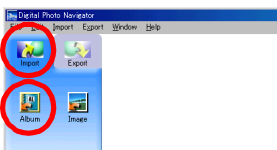

- **3 Klicka på [Album].** Dialogrutan [Öppna] visas.
- **4 Öppna den mapp där albumet har sparats.**

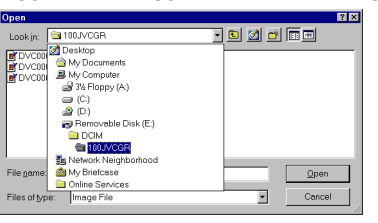

**5 Klicka på den önskade albumfilen, och klicka sedan på [Öppna].** Albumets innehåll visas i Digital Photo Navigator-fönstrets högra del.

<span id="page-7-0"></span>ulotxi

**6 Klicka på [Export].**

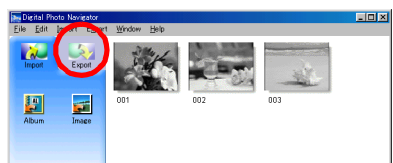

- Du kan också öppna albumfilen genom att dra och släppa den i Digital Photo Navigator-fönstret.
- Om ett album redan har öppnats visas ett bekräftelsemeddelande.
	- Klicka på [Yes] om du vill öppna det nyss valda albumet istället för det som redan är öppnat. Om du ännu inte har sparat det album som är öppet kommer ett bekräftelsemeddelande att visas. Klicka på [Yes] om du vill spara albumet. Klicka på [No] om du inte vill spara det.
	- Klicka på [No] om du vill lägga till stillbilder från det nyss valda albumet till det album som redan är öppet.

## <span id="page-8-0"></span>**Att visa en vald stillbild**

Du kan välja att visa vilken som av de stillbilder som visas i Digital Photo Navigator-fönstrets högra del.

**1 Dubbelklicka på den bild som du vill visa.**

Fönstret [Image Viewer] kommer fram, och den valda bilden visas.

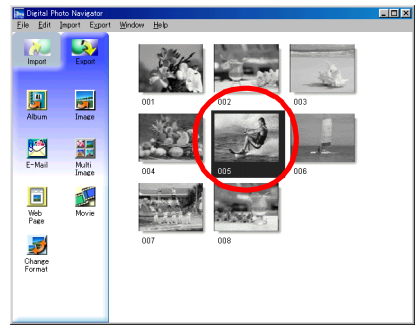

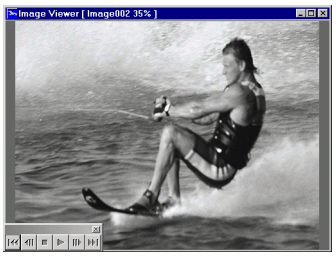

## **Att visa en serie av bilder**

Klicka på  $\blacktriangleright$ -knappen i [Image Viewer]-fönstret för att visa en serie av bilder som i en "diabildsvisning". Du kan också gå igenom bilderna manuellt i endera riktningen genom att klicka på  $\eta$  - och  $\eta$  -knapparna.

#### **Stoppa diabildsvisningen Starta diabildsvisningen**

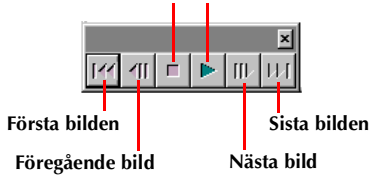

Du kan ändra tiden för diabildsvisningen genom att högerklicka [Image Viewer]-fönstret, och sedan klicka på [Slide show] – [Setting Interval Time] i den meny som visas. Ställ in intervallets längd (i sekunder), och klicka sedan på [OK].

#### **ANMÄRKNING:**

Intervallet för diabildsvisning blir lite längre än inställningen på grund av den tid det tar att bearbeta visningen.

# <span id="page-9-0"></span>**Förstoring och förminskning av bilder**

Följande procedur visar hur man ändrar storleken på stillbildsvisningen.

- **1 Dra hörnet av [Image Viewer]-fönstret så att fönstret får den storlek som du önskar.**
- **2 Högerklicka på [Image Viewer]-fönstret, och klicka sedan på [Zoom] – [Auto] i den meny som visas.**

Stillbildens storlek förstoras eller minskas automatiskt för att passa till fönstrets storlek, och förstoringen av displayen (procent av förstoring/minskning) som indikeras i fönstrets titelfält ändras i enlighet därmed.

# **Andra funktioner för förstoring/förminskning**

Förutom att bildens storlek justeras för att passa fönstrets storlek, går det även att ändra storleken på den visade bilden med de metoder som förklaras nedan. Dessa funktioner kan väljas genom att högerklicka på [Image Viewer]-fönstret.

- [Zoom] [Real Size]: Visar bilden i originalstorlek (displayens förstoringsgrad är 100%).
- $\bullet$  [Zoom] [Zoom In]: Visar bilden med den aktuella förstoringsgraden fördubblad (upp till 400%).
- [Zoom] [Zoom Out]: Visar bilden med den aktuella förstoringsgraden halverad (upp till 20%).

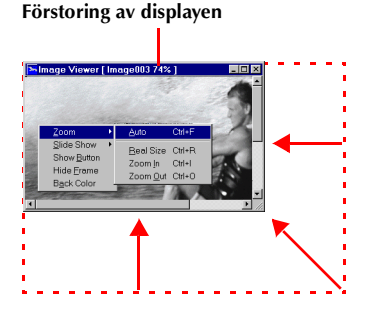

# <span id="page-10-0"></span>*ATT ORGANISERA ALBUM*

Vid behov kan du radera eller kopiera stillbilder som du har lagt till i ett album. Den procedur som förklaras nedan påverkar endast stillbilderna i albumet. Den påverkar inte originalfilen till den stillbild som har lagts till i albumet.

# <span id="page-10-1"></span>**Att välja flera stillbilder**

Välj bilderna i förväg om du vill radera eller kopiera flera stillbilder på en gång. Du kan också välja alla stillbilder i albumet.

# **Att välja stillbilder i ordningsföljd**

Klicka på stillbilderna medan du håller skift-tangenten nedtryckt.

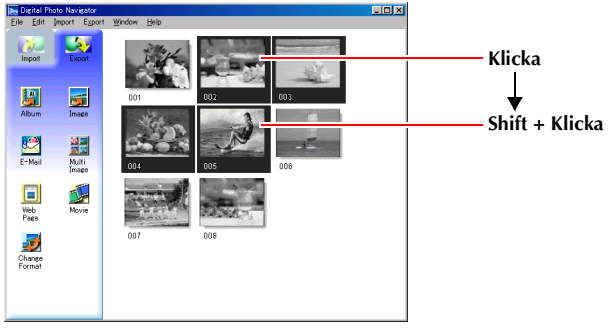

Om du håller skift-tangenten intryckt när du klickar på en stillbild, väljs även alla bilder med lägre nummer.

# **Att välja stillbilderna en i taget**

Klicka på stillbilderna medan du håller Ctrl-tangenten nedtryckt.

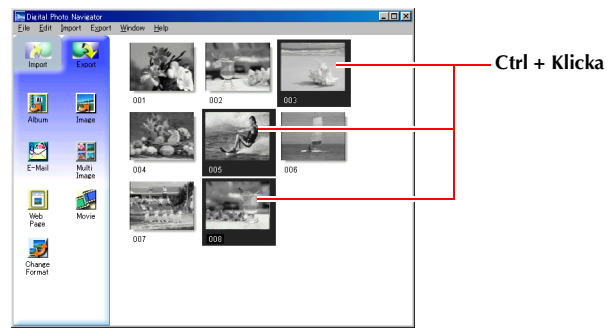

## **Att välja alla stillbilder**

Klicka på [Select All] i [Edit]-menyn.

# <span id="page-11-0"></span>**Att radera stillbilder du inte längre behöver**

- **1 Klicka på den stillbild som du vill radera, och klicka sedan på [Delete] i [Edit]-menyn.** Ett bekräftelsemeddelande visas.
- **2 Klicka på [Yes].** De valda stillbilden raderas.

# <span id="page-11-1"></span>**Att kopiera stillbilder**

- **1 Klicka på den stillbild som du vill kopiera, och klicka sedan på [Copy] i [Edit]-menyn.**
- **2 Klicka på den bild som kommer omedelbart efter insättningspunkten.**

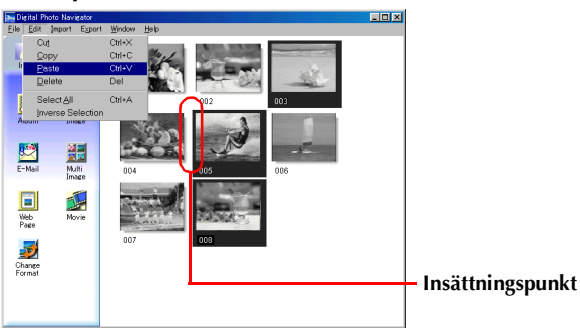

● Klicka på det tomma utrymmet på fönstrets högra sida för att lägga till bilder i slutet av albumet.

#### **3 Klicka på [Paste] i [Edit]-menyn.**

De kopierade stillbilderna sätts in omedelbart före den valda bilden.

#### **ANMÄRKNING:**

Du kan även radera, kopiera eller klistra in en bild genom att högerklicka den.

<span id="page-12-0"></span>Stillbilderna i ett album kan bifogas i e-post.

### **Förberedelse: Innan [E-Mail]-funktionen används**

Om du använder Internet Explorer ska version 5.5 eller senare användas. Välj de typiska komponenterna vid installationen av Internet Explorer.

#### **1 Klicka på den stillbild som du vill skicka, och klicka därefter på [E-Mail].**

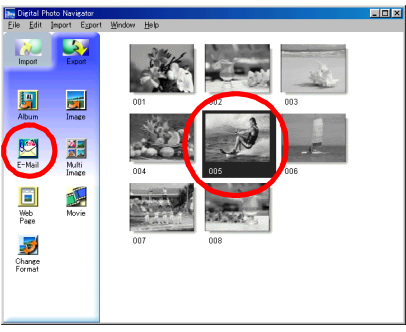

Fönstret för nytt meddelande i ditt e-postprogram visas, och stillbildsfilen registreras som bifogad fil.

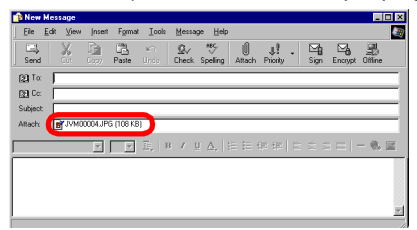

- Beroende på vilket e-postprogram du använder kan det hända att fönstret för nytt meddelande inte öppnas när du klickar på [E-Mail]-knappen.
- Beroende på vilket e-postprogram du använder kan inställningarna "Set as MAPI client" eller "Used by MAPI application" också krävas.
- Du kan skapa högst tre meddelanden samtidigt.

Du kan spara innehållet i ett album på HTML-format. Det är praktiskt i följande fall:

När du skapar en web-sida: Du kan skapa en web-sida som innehåller en fotosamling.

<span id="page-13-0"></span>Du kan skapa ett album på ett format som kan visas av en web-bläddrare. Det är praktiskt om du vill distribuera albumet på en CD-R e.d.

#### **1 Välj de stillbilder som du vill spara på HTML-format.**

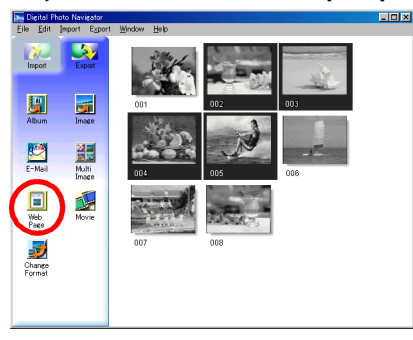

- Håll skift- eller Ctrl-tangenten nedtryckt medan du väljer bilderna för att välja fler än en stillbild.
- Klicka på [Select All] i [Edit]-menyn för att välja alla stillbilder.

### **2 Klicka på [Web Page].**

Dialogrutan [Web Page] visas.

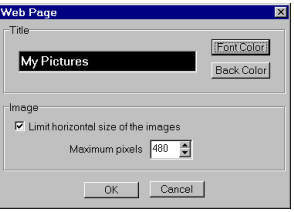

#### **3 Ställ vid behov in följande punkterna.**

- [Title]: Detta kommer att bli web-sidans titel.
- [Font Color]: Här anges färgen på titeltexten.
- [Back Color]: Här anges web-sidans bakgrundsfärg. (Välj en annan färg än för texten.)
- [Limit horizontal size of the images]: Detta gör att du kan ange bildens maximala bredd när den visas av en web-bläddrare. (Ställ in ett värde som är betydligt lägre än bredden på persondatorns skärm.)

#### **4 Klicka på [OK], ange platsen för att spara, och klicka sedan på [Save].**

HTML-filen sparas, och en mapp med samma namn sparas samtidigt. Därefter visas ett bekräftelsemeddelande, som frågar om web-sidan ska visas.

#### **5 Klicka på [Yes].**

Web-bläddraren öppnas, och den nyskapade HTML-filen visas.

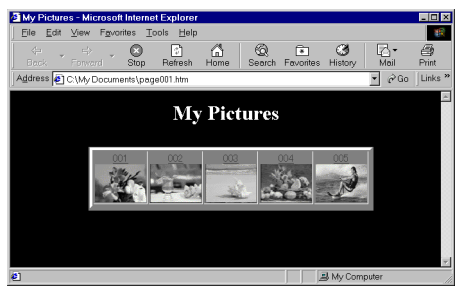

● Klicka på bilden på web-sidan för att förstora den.

#### **Och sedan?**

Du kan också se en HTML-fil via web-bläddraren genom att dubbelklicka på HTML-filen. Du kan lägga in HTML-filen på din hemsida, eller spara den på en CD-R eller något annat media för distribution. Hantera alltid HTML-filer och -mappar som en uppsättning. Utan sin mapp kan en HTML-fil inte ses av en web-bläddrare.

- Kontakta din internetleverantörs web-plats, eller läs någon av de många referensböcker som finns tillgängliga, om du vill ha närmare detaljer om hur man skapar en hemsida.
- Använd mjukvara för att skapa hemsidor från tredje part, eller motsvarande mjukvara, för att redigera HTML-filer.

# <span id="page-15-4"></span><span id="page-15-3"></span><span id="page-15-1"></span><span id="page-15-0"></span>**Att ändra bildstorleken**

Denna procedur förklarar hur man ändrar storleken av en bild som har lästs in i Digital Photo Navigator. Proceduren används för att minska storleken av en bild som ska bifogas till e-post, eller sparas i ett album.

<span id="page-15-2"></span>**1 Välj den stillbild som ska ändras.**

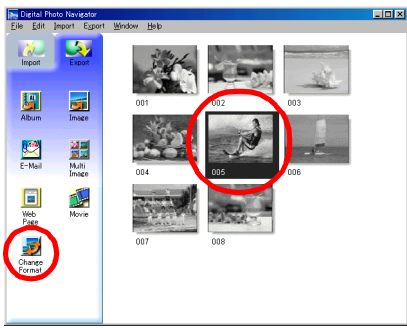

- Håll skift- eller Ctrl-tangenten nedtryckt medan du väljer bilderna för att välja fler än en stillbild.
- Klicka på [Select All] i [Edit]-menyn för att välja alla stillbilder.

#### **2 Klicka på [Change Format].**

Dialogrutan [Image Format] visas.

#### **3 Välj en av följande punkterna.**

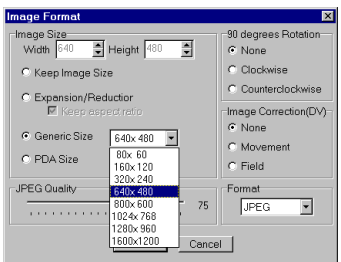

- [Expansion/Reduction]: Ställ in valfri bildstorleker i fälten [Width] och [Height]. Om kontrollrutan [Keep aspect ratio] inte är ikryssad (av), så kan fälten både [Width] och [Height] ändras.
- [Generic Size]: Välj bildstorleken från listan med allmänna storlekar.
- [PDA Size]: Detta är en storlek (160 x 160) som kan visas på de flesta PDA.

#### **4 Klicka på [OK].**

- Ett bekräftelsemeddelande visas om du väljer mer än en stillbild i steg **[1](#page-15-2)**.
- •Klicka på [Yes] om du vill att samma format ska gälla för samtliga bilder.
- •Klicka på [No] om du inte vill att samma format ska gälla för alla bilder. Den första bilden sparas därefter. Välj sedan bildstorleken separat för varje bild.

Bildstorleken ändras till den valda storleken. Om förhållandet mellan vertikal- och horisontalled ändrades kommer tomrummet att visas svart.

# <span id="page-16-0"></span>**Att ändra bildkvaliteten osv.**

Förutom att det går att ändra storleken av en bild, är det även möjligt att rotera bilden, ändra eller korrigera bildens kvalitet, samt ändra bildens filformat. Vilken roll dessa inställningar har förklaras nedan.

## **[90 degrees Rotation]**

Om du håller videokameran i sidled när du spelar in bilden kan du här skapa en bild som är högre än vad den är bred. Eftersom den tagna stillbilden kommer att visas i sidled kan du använda rotationsfunktionen för att rotera bilden 90 grader, så att du får den i porträttformat. [None]: Ingen korrigering [Clockwise]: Roterar bilden 90 grader medurs.

[Counterclockwise]: Roterar bilden 90 grader moturs.

## **[Image Correction (DV)]**

Den här inställningen är inte tillgänglig.

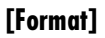

Du kan välja bildens filformat.

[JPEG]: Detta format används normalt på internet. Formatet har en mindre filstorlek. [BITMAP]: Detta är standardformatet för bilder på Windows® (BMP). Många program kan hantera detta format.

## **[JPEG Quality]**

Denna inställning är tillgänglig när JPEG har valts i [Format]-fältet. Genom att flytta skjutaren åt vänster blir filen mindre. Om skjutaren flyttas åt höger får man bättre bildkvalitet. Ursprungsinställningen är 75.

- Om [JPEG] väljs i fältet [Format] så kommer bildkvaliteten att försämras en aning varje gång du klickar på [OK] i dialogrutan [Image Format]. Läs in den ursprungliga stillbildsfilen igen för att återställa den ursprungliga bildkvaliteten.
- Högerklicka på stillbilden för att bekräfta filens storlek, och välj sedan [Egenskaper].

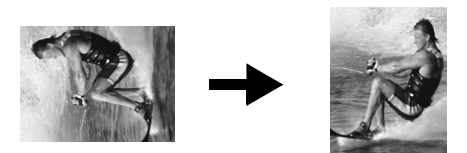

Du kan återföra stillbilder från ett album, och spara dem som filer.

<span id="page-17-1"></span>**1 Välj den stillbild som ska återföras.**

<span id="page-17-0"></span>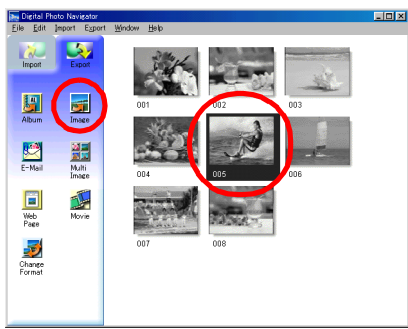

- Håll skift- eller Ctrl-tangenten nedtryckt medan du väljer bilderna för att välja fler än en stillbild.
- Klicka på [Select All] i [Edit]-menyn för att välja alla stillbilder.

#### **2 Klicka på [Image].**

Dialogrutan [Image Format] visas.

#### <span id="page-17-2"></span>**3 Ändra bildformatet efter dina önskemål. ( [sid. 16\)](#page-15-3) Klicka därefter på [OK].**

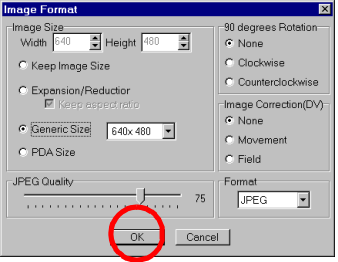

● Du kan nu ändra bildstorleken och bildkvaliteten på det sätt du önskar.  $(\epsilon \bar{z})$  [sid. 16\)](#page-15-4) Dialogrutan [Save As] visas.

# <span id="page-17-3"></span>**4 Ange den plats där du vill spara filen, mata in filnamnet och klicka sedan på [Save].**

Bildfilen sparas.

- Ett bekräftelsemeddelande visas om du väljer mer än en stillbild i steg **[1](#page-17-1)**.
- •Klicka på [Yes] om du vill spara alla bilder med samma bildformat under deras standardnamn. Dialogrutan [Auto Save Result] visas. Klicka därefter på [OK].
- •Klicka på [No] om du vill ställa in bildformatet och mata in filnamnet separat för varje bild. Den första bilden sparas därefter. Dialogrutan [Image Format] visas sedan för den andra bilden. Upprepa steg **[3](#page-17-2)** och **[4](#page-17-3)** så många gånger som krävs.

<span id="page-18-0"></span>Du kan arrangera flera stillbilder tillsammans, och spara dem i en enda stillbildsfil.

**1 Håll ner skift- eller Ctrl-tangenten, och välj de stillbilder som ska läggas till listan.**

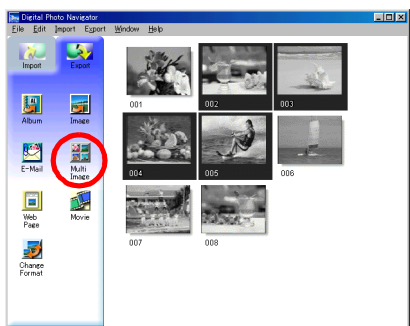

- **2 Klicka på [Multi Image].** Dialogrutan [Multi Image] visas.
- **3 Välj antalet uppdelningar.**

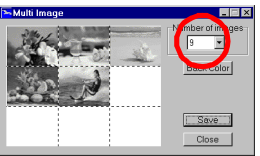

- Du kan välja 4, 9 eller 16 uppdelningar.
- **4 Klicka på [Back Color], välj färg för den generella bakgrunden, och klicka sedan på [OK].**
- **5 Ändra stillbildernas ordning efter dina önskemål.**

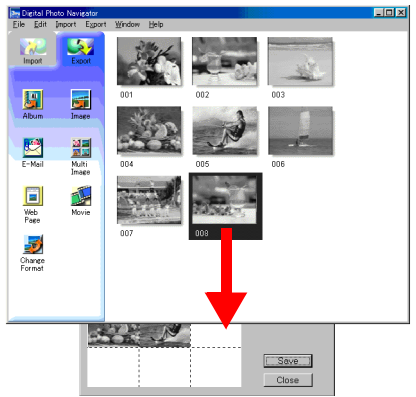

- Radering av en stillbild: Högerklicka på stillbilden, och välj sedan [Delete].
- Tillägg av en bild: Dra en bild från Digital Photo Navigator-fönstrets högra sida till dialogrutan [Multi Image].

# *20* **SV**

# **6 Klicka på [Save].**

Dialogrutan [Image Format] visas.

**7 Ändra bildformatet efter dina önskemål. ( [sid. 16\)](#page-15-3) Klicka därefter på [OK].**

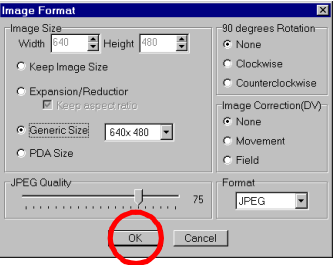

 $\bullet$  Du kan nu ändra bildstorleken och bildkvaliteten på det sätt du önskar. ( $\sqrt{\pi}$  [sid. 16\)](#page-15-4) Dialogrutan [Save As] visas.

**8 Ange den plats där du vill spara filen, mata in filnamnet och klicka sedan på [Save].** Filen för stillbildslista.

<span id="page-20-0"></span>Du kan skapa en diabildsvisning eller en animering, i vilka en serie stillbilder visas, och sedan spara dessa bilder som en filmfil (tillägg ".avi").

[Slide Show]: Stillbilderna visas i flera sekunder var, en i taget.

[Animation]: Flera stillbilder visas per sekund. Vi rekommenderar att du väljer en serie stillbilder, som tillsammans skapar känslan av kontinuerlig rörelse. Det här läget är även lämpligt för avspelning av stillbilder som spelats in med intervalltagningsfunktionen. (Endast för modeller utrustade med D.S.C.)

#### **1 Håll ner skift- eller Ctrl-tangenten, och välj flera stillbilder.**

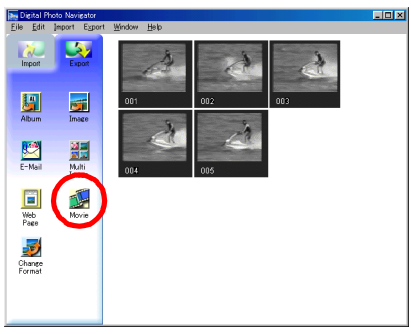

#### **2 Klicka på [Movie].**

Dialogrutan [Movie Settings] visas.

#### **3 Välj antingen [Slide Show] eller [Animation], enligt dina önskemål.**

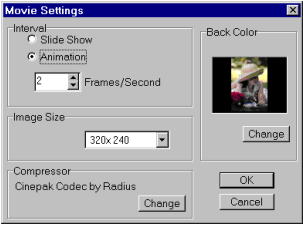

- Ställ in intervallet (i sekunder) för diabildsvisning.
- Ställ in antalet rutor (bilder) som ska visas per sekund för animering.

#### **4 Ställ vid behov in följande punkterna.**

- [Image Size]: Ställ in filmfilens storlek.
- [Compressor]: Välj typ av komprimering.
- [Back Color]: Denna punkt används om bildens storleksförhållande inte är 4:3.

#### **5 Klicka på [OK].**

Dialogrutan [Save As] visas.

#### **6 Ange den plats där du vill spara filen, mata in filnamnet och klicka sedan på [Save].** ● Filnamnet kan ändras.

Filmfilen sparas, och ett bekräftelsemeddelande som frågar om du vill spela filmen visas därefter.

#### **7 Klicka på [Yes].**

Filmfilen spelas av.

- Om du ändrar punkten [Compressor] måste du vara säker på att avspelningssystemet stödjer den komprimeringstypen.
- Beroende på den valda typen av [Compressor] går det inte att skapa en filmfil.
- I vissa fall kan inställningarna i dialogrutan [Video Compression] vara ogiltiga.

# <span id="page-21-2"></span><span id="page-21-1"></span><span id="page-21-0"></span>**Användningsmöjligheter**

Mjukvaran ImageMixer har en mängd olika funktioner. De huvudsakliga användningsområdena beskrivs nedan.

#### **Redigering av dina egna originalfilmer**

ImageMixer låter dig fånga in videobilder från en videokamera, arrangera om scenerna, lägga till specialeffekter när scenerna ändras om, sätta in stillbilder, och på andra sätt fritt redigera dina egna filmer. ImageMixer låter dig också lägga till ljud och bakgrundsmusik.

Den redigerade filmen kan lagras i MPEG2- eller DV-format (avi) vilket ger en högre bildkvalitet.

#### **Att fånga in videobilder från band**

Anslut videokameran till din dator med en USB-\* eller DV-kabel\*\*. ImageMixer kan sedan lagra videon i datorn.

**Att läsa in stillbilder från ett minneskort (Endast för modeller utrustade med D.S.C.(digital stillbildskamera))** Anslut videokameran till din dator med en USB-kabel. ImageMixer kan sedan läsa in stillbilder från ett minneskort.

#### **Att fånga in ljud från en mikrofon eller CD**

ImageMixer kan spela in ljud från datorns mikrofon. Eftersom inspelningen kan ske medan videobilderna spelas upp är det enkelt att lägga till ljud som är synkroniserat med de tidigare inspelade videobilderna. ImageMixer kan också lägga till musik från en CD som bakgrundsmusik till dina filmer.

\* USB-anslutningen gör det möjligt för dig att fånga in DV-bilder via USB 2.0 även om datorn saknar IEEE1394-uttag. Detta är endast tillgängligt i Windows® XP-miljö vilken är förinstallerad eller uppdaterad (Windows® XP Service Pack 1) samt utrustad med USB 2.0-uttag.

För att uppdatera till Windows® XP Service Pack 1 klickar du på [Start] och väljer [Windows Update] i [Alla program]. För mer information se hjälpen för Windows® XP eller Microsofts webbplats:

#### **http://www.microsoft.com/**

\*\* DV-kabeln är inte tillgänglig med Windows® 98/98SE.

#### **Att redigera stillbilder**

Med ImageMixer går det att justera stillbildernas ljusstyrka och kontrast och även att extrahera de delar som behövs. ImageMixer har också en flera olika funktioner för att korrigera alltför röda färgtoner i ögon. Dessutom kan du med ImageMixer göra en layout av stillbilder, andra typer av bilder, text, och andra element på det sätt du önskar, för att göra egna vykort, CD-R-etiketter, osv.

## **Hantering av filer på hårddisken**

ImageMixer kan också hantera element, som kan användas i redigering av filmer (video, stillbilder, ljud), i form av album. Vid sidan av att ImageMixer tillåter kontroll av filerna i listformat, eller via diabildsvisning, kan programmet också utföra filhanteringsoperationer som sökning, flyttning, kopiering och radering. Förutom att filmredigeringen förenklas, är dessa funktioner också användbara vid klassificering och hantering av bilder med en videokamera.

## **Skapa en DVD Video**

Efter att du laddat in och redigerat videoklipp på din dator är du redo för att skapa en DVD Video\*  $(\sqrt{\epsilon^2})$  [sid. 29\)](#page-28-2). Det är även möjligt att skapa en DVD Video direkt från videokamerans band.  $(\sqrt{\epsilon^2})$  [sid. 31\)](#page-30-1) Då videon kan spelas in i MPEG2-format kan du få en högre bildkvalitet.

Cirka 60 minuter av video kan spelas in på en DVD-skiva med "hög" kvalitet.

\* För att skapa en DVD Video är en DVD-enhet som kan skriva till DVD-skivor nödvändig. Gå till följande webbplats för en enhet som är kompatibel:

#### **http://www.imagemixer.com**

Det kan hända att den skapade DVD-Videon inte kan spelas av beroende på antingen DVD-enhetens (brännarens)/DVD-spelarens specifikationer eller skivans egenskaper.

## **Skapa en Video CD**

Efter att du redigerat videoklipp på din dator är du redo för att skapa en Video CD<sup>\*\*</sup> ( $\epsilon$  [sid. 29\).](#page-28-2) Då upp till 64 minuter av video kan spelas in på en 650 MB CD, kan du enkelt använda en Video CD för att skicka filer som är för stora att bifoga ett e-postmeddelande.

Video CD-skivor kan också spelas av på de flesta DVD-spelare så att dom är användbara när du vill skicka en video till någon som inte har en egen dator.

\*\* Du måste ha en CD-brännare för att kunna skapa en Video CD. Gå till följande webbplats för en enhet som är kompatibel:

#### **http://www.imagemixer.com**

#### **VIKTIGT:**

#### **Skillnader jämfört med Digital Photo Navigator**

Till skillnad från Digital Photo Navigator registrerar ImageMixer endast placeringen för en bildfil och dess tumnagelbild i album. När bilderna bearbetas med ImageMixer påverkas även originalfilen. Om en bild till exempel raderas från ett album, raderas även originalfilen. Om en fil flyttas så kan inte ImageMixer spåra upp var den filen finns. Alla filhanteringsoperationer bör därför utföras med försiktighet.

# <span id="page-22-0"></span>**Hjälp**

Denna bruksanvisning ger endast en översikt över ImageMixer. Mer information finns i direkthjälpen. För att visa hjälpavsnittet trycker du på [?] knappen som är placerad i det övre högra hörnet på ImageMixerskärmen. När du klickar på den här knappen så öppnas webbläsaren vilken visar hjälpen.

# <span id="page-22-1"></span>**PIXELA hjälptjänstcenter för användare**

Kontakta något av följande hjälptjänstcentra för användare, för ytterligare detaljer om hur ImageMixer kan användas.

**Nordamerika (Los Angeles)** Telefon: +1-213-341-0163 **Europa (Storbritannien)** Telefon: +44-1489-564-764 **Asien (Filippinerna)** Telefon: +63-2-438-0090

# <span id="page-23-1"></span><span id="page-23-0"></span>**Att fånga in videobilder från band**

När en videokamera är ansluten till din dator med en USB- eller DV-kabel kan video kopieras från videokamerans band till datorn.

#### **ANMÄRKNINGAR:**

- USB-kabeln är endast tillgänglig med Windows® XP. DV-kabeln är tillgänglig med Windows® 2000/Me/XP.
- Följande procedurer skiljer sig beroende på om din videokamera är utrustad med D.S.C.-funktioner (digital stillbildskamera) eller inte.
- **1 Ställ videokamerans VIDEO/MEMORY-omkopplare på "VIDEO". (Endast för modeller utrustade med D.S.C.)**
- **2 Ställ videokamerans strömbrytare i läge "PLAY" medan du trycker ner låsknappen som sitter på strömbrytaren.**

Videokameran är då på.

**3 Klicka på [Start], gå till [Alla program] eller [Program] – [PIXELA] – [ImageMixer] och klicka sedan på [ImageMixer Ver.2.0].**

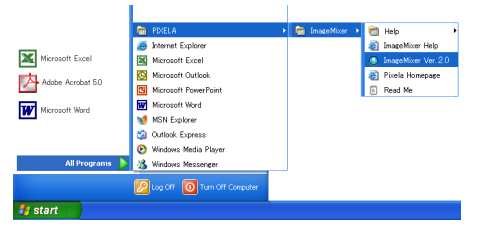

ImageMixer startar.

**4 Klicka på ingångsknappen.**

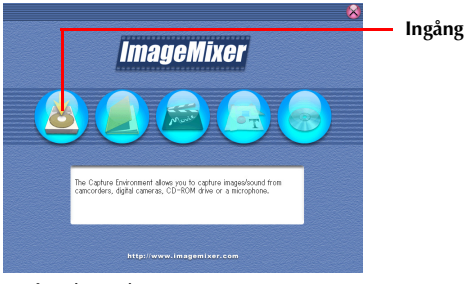

Ingångsläge-skärmen visas.

#### **5 Klicka på USB-ingångsknappen (DV-USB) eller den digitala videokamerans ingångsknapp (1394) för önskat läge.**

- USB-ingång: USB-kabel (Endast för Windows® XP utrustad med USB 2.0-uttag)
- Digital videokameraingång: DV-kabel

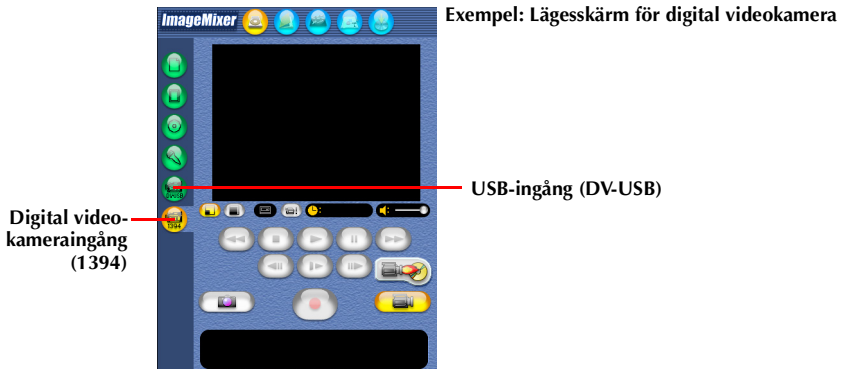

Efter ett ögonblick visas en blå skärm.

#### **ANMÄRKNING:**

Om ImageMixer inte känner igen videokameran startar du om datorn eller ställer in videokamerans strömbrytare på "OFF" för att sedan ställa tillbaka den på "PLAY".

# <span id="page-24-1"></span>**Kopiering av video**

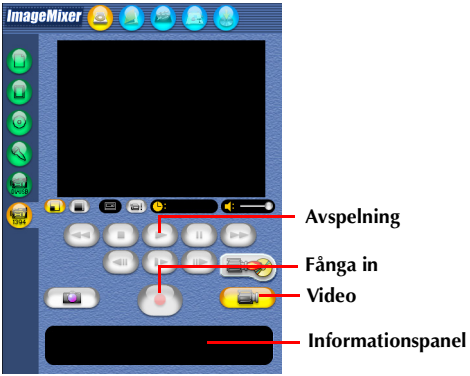

<span id="page-24-0"></span>**1 Klicka på videoknappen.** Det tillgängliga lagringsutrymmet visas på informationspanelen.

- <span id="page-24-2"></span>**2 Klicka på avspelningsknappen.** Videokameran börjar spela av videon, och samma bild visas på datorskärmen.
- **3 Klicka på infångningsknappen.** Inhämtningsfunktionen startas.
- <span id="page-24-3"></span>**4 Klicka på infångningsknappen igen.** När konverteringen är avslutad registreras videofilen (avi) i albumet.

## **Koppla ur USB- eller DV-kabeln**

- **1 Koppla ur USB- eller DV-kabeln.**
- **2 Ställ videokamerans strömbrytare på "OFF".**

Videokameran stängs av.

#### **ANMÄRKNINGAR:**

- Klicka på stillbildsknappen i steg **[1](#page-24-0)** i ["Kopiering av video"](#page-24-1) och utför stegen **[2](#page-24-2) [4](#page-24-3)** för att kopiera en videobild som stillbild.
- Om du inhämtar video från ett band via en DV-kabel (tillval) kan det förekomma störningar beroende på hårdvarans typ eller prestanda.

# <span id="page-25-0"></span>*HANTERING AV FILER*

Med ImageMixer går det att gruppera och söka efter filer (stillbilder, video och ljud) som är registrerade i ett album, i enlighet med deras ändamål. För att spela av en fil dubbelklickar du på dess miniatyrer.

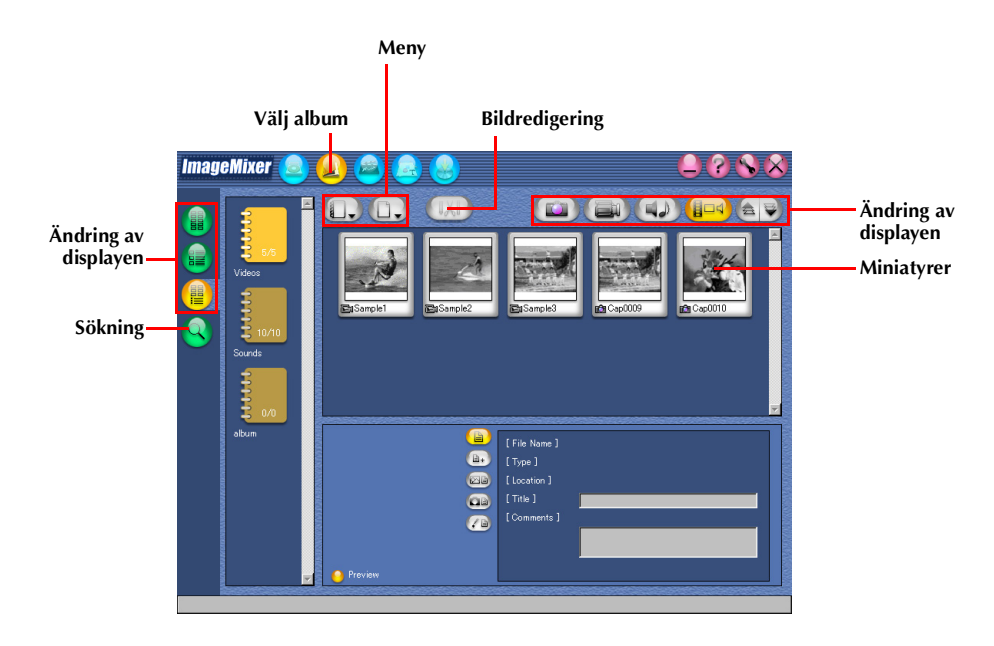

<span id="page-26-0"></span>ImageMixer kan redigera videofiler som är registrerade i ett album. ImageMixer kan också sätta in stillbilder och lägga till ljud.

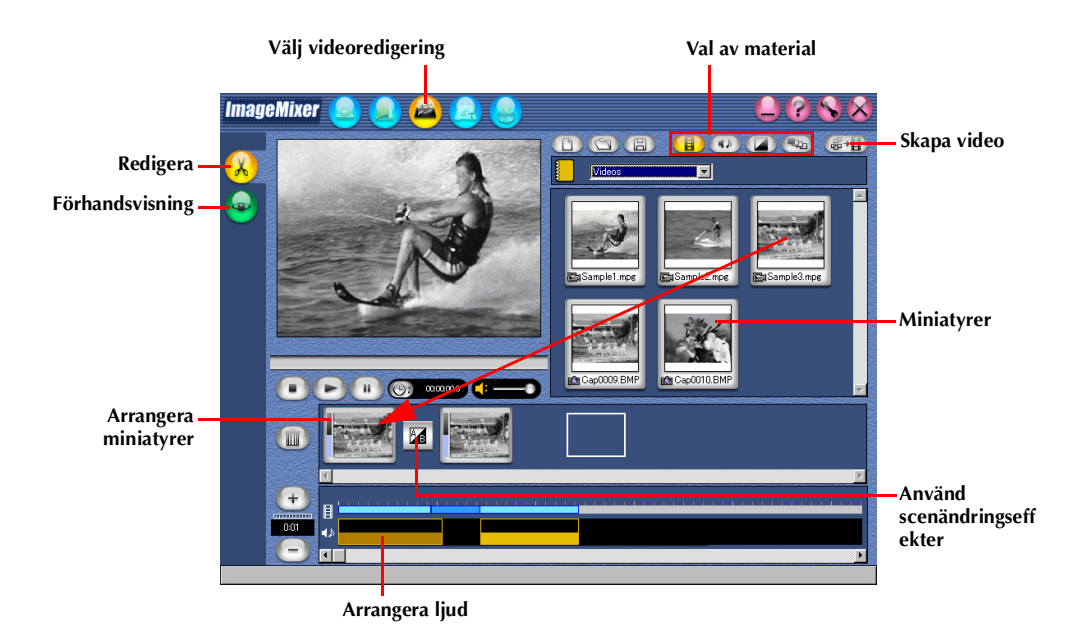

Genom att dubbelklicka på en av de miniatyrer (video eller stillbild) som visas längst ner på skärmen visas redigeringsfönstret. Början och slutet av videos kan raderas och volymen kan också justeras. Visningstiden för stillbilder kan justeras.

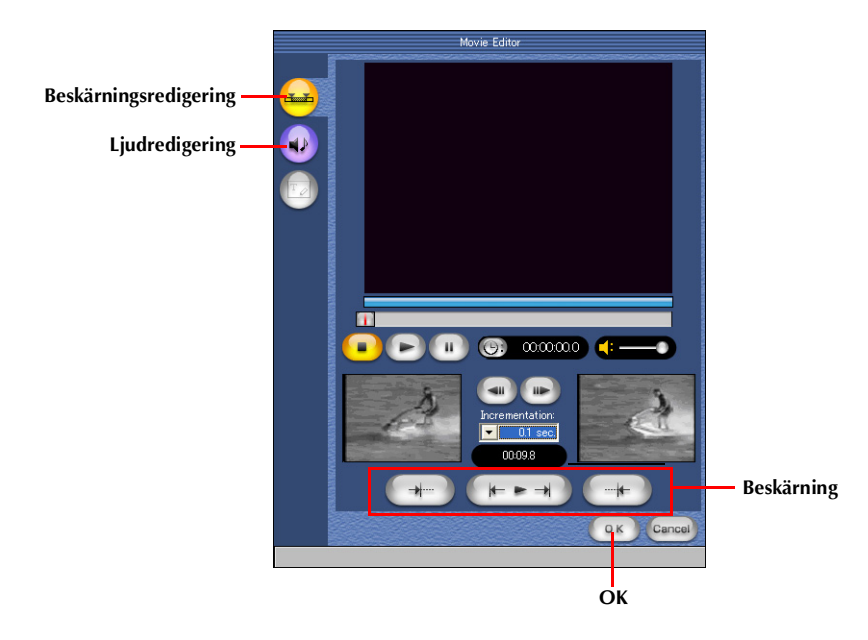

Klicka på knappen för förhandsvisning för att kontrollera resultatet av redigeringen. Klicka på knappen för att skapa video när redigeringen är avslutad för att spara den slutliga produkten.

- När du klickar på Skapa video-knappen visas skärmen för inställning av utgångsformat.
	- Om du vill skapa en DVD Video med en redigerad videofil väljer du MPEG2 PAL som utgångsformat.
	- Om du vill skapa en Video CD med en redigerad videofil väljer du VideoCD PAL som utgångsformat.
- Du kan inte föra tillbaka en redigerad videofil till videokameran.
- Det tar tid att skapa videor. Beroende på din dators miljö kan det ta upp till tio gånger lägre än tiden för den video du vill skapa.

<span id="page-28-2"></span><span id="page-28-0"></span>Om din dator är utrustad med en CD-R eller DVD-enhet (brännare) kan du använda ImageMixer för att skapa en Video CD eller DVD Video från videoklipp som inhämtats på din dator eller direkt från Videokamerans band\*.

\* Endast DVD Video

#### **ANMÄRKNINGAR:**

- Gå till följande webbplats för en enhet (brännare) som är kompatibel: **http://www.imagemixer.com**
- Vissa CD-R eller DVD-enhet (brännare) är inte kompatibla.
- Det är endast möjligt att spela av den skapade Video CD-skivan med en spelare som är kompatibel med Video CD-standarden version 2.0.
- Det kan hända att den skapade DVD-Videon inte kan spelas av beroende på antingen DVD-enhetens (brännarens)/DVD-spelarens specifikationer eller skivans egenskaper.

# <span id="page-28-1"></span>**Skapa en Video CD eller DVD Video från videoklipp på din dator**

**1 Klicka på skivknappen på ImageMixers första skärmbild eller ImageMixer-skärmen.** 

**Skiva**

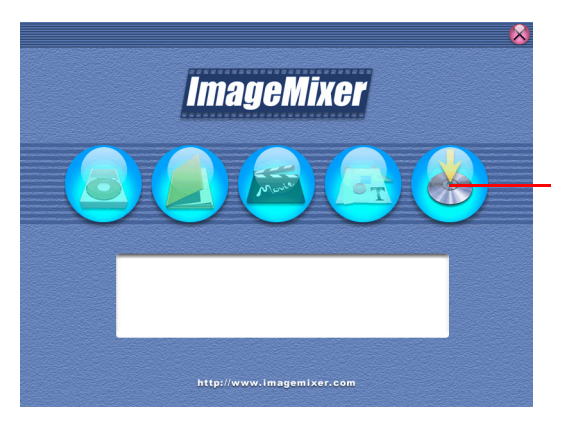

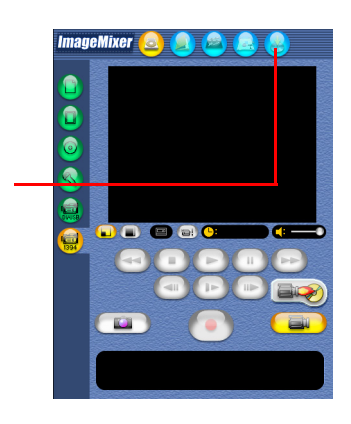

Meny/layout-skärmen visas.

## **2 Klicka på Ny meny-knappen.**

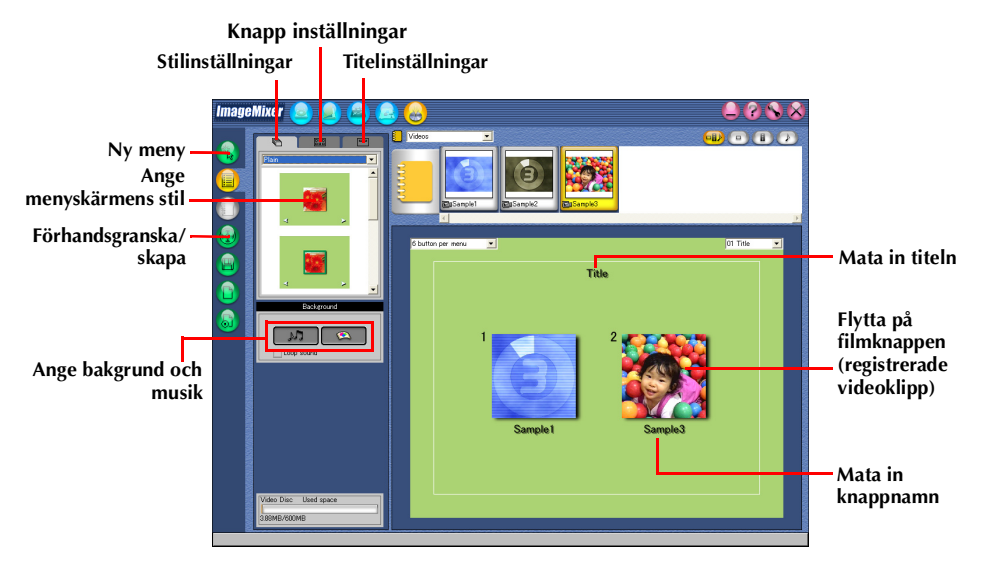

Skärmen för val av skivtyp visas.

Klicka på Video CD eller DVD Video för önskat läge.

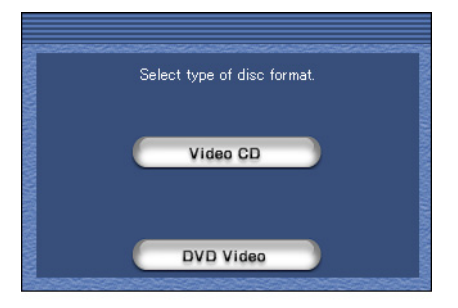

**3 Efter att du registrerat videoklippen och matat in titel- och knappnamn klickar du på förhandsgranska/skapa-knappen.**

Förhandsgranska/skapa-skärmen visas.

**4 Sätt i en tom CD-R- eller DVD-skiva i CD-R- eller DVD-enheten (brännaren) och klicka på skapaknappen för att skapa en Video CD eller DVD Video.**

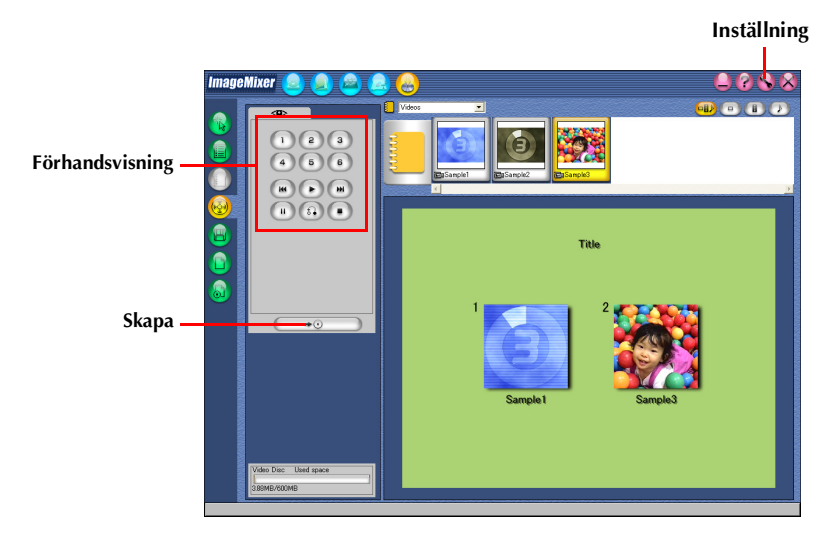

#### **ANMÄRKNINGAR:**

- DVD-RAM-skivor stöds inte av ImageMixer 2.0.
- Det tar tid att skapa DVD Video. Beroende på din dators miljö kan det ta upp till tio gånger lägre än tiden för den DVD video du vill skapa.

# <span id="page-30-1"></span><span id="page-30-0"></span>**Skapa en DVD Video direkt från band**

Med hjälp av ImageMixer DVD Video Creation kan du enkelt skapa en DVD Video från bandet i videokameran som är ansluten via en USB- eller DV-kabel.

#### **ANMÄRKNINGAR:**

- DVD-RAM-skivor stöds inte av ImageMixer 2.0.
- Följande procedurer skiljer sig beroende på om din videokamera är utrustad med D.S.C.-funktioner (digital stillbildskamera) eller inte.

#### **1 Anslut videokameran till din dator.**

•USB-kabeln är endast tillgänglig med Windows® XP. DV-kabeln är tillgänglig med Windows® 2000/Me/ XP.

- **2 Sätt in en tom DVD-skiva i DVD-enheten (brännaren).**
- **3 Ställ videokamerans VIDEO/MEMORY-omkopplare på "VIDEO". (Endast för modeller utrustade med D.S.C.)**
- **4 Ställ videokamerans strömbrytare i läge "PLAY" medan du trycker ner låsknappen som sitter på strömbrytaren.**

Videokameran är då på.

#### **5 På ImageMixer-skärmen klickar du på USB-ingångsknappen eller den digitala videokamerans ingångsknapp (1394) för önskat läge.**

- USB-ingång: USB-kabel (Endast för Windows® XP utrustad med USB 2.0-uttag)
- Digital videokameraingång: DV-kabel

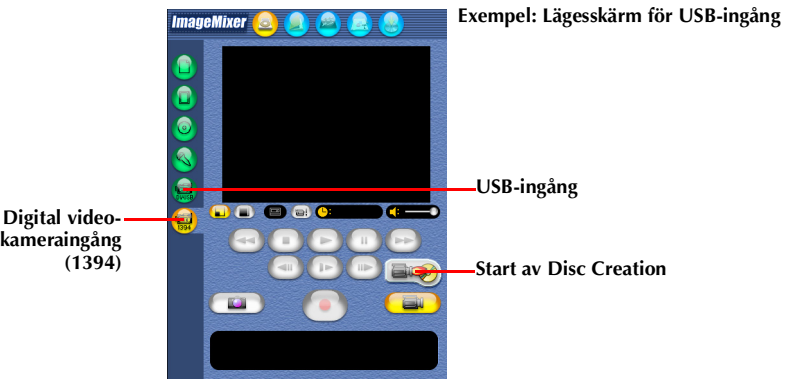

#### **6 Klicka på startknappen för Disc Creation.**

DVD Video Creation-skärmen visas.

#### **7 Välj enhet för skrivning till skivan.**

● Var noga med att ställa in den skrivhastighet som rekommenderats av enhetens tillverkare.

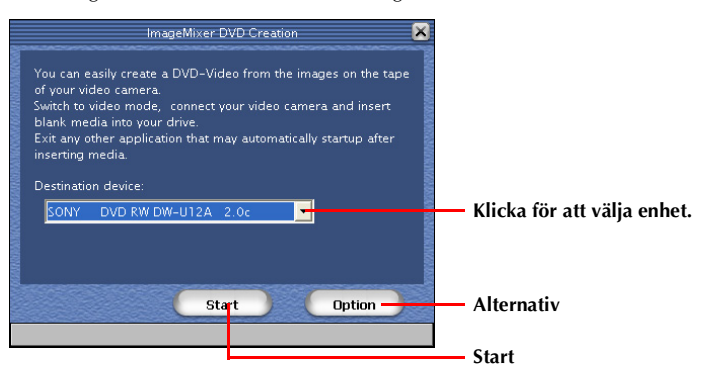

#### **8 Klicka på [Option].**

Ange en arbetsmapp i vilken nedladdade videofiler ska sparas.

● Om det inte finns tillräckligt ledigt diskutrymme kan det hända att funktionerna inte fungerar korrekt. Välj en hårddisk med så mycket ledigt utrymme som möjligt.

#### **9 Klicka på [Start].**

Nerladdningen av video från videokamerans band startas automatiskt.

## **10 Klicka på [Stop].**

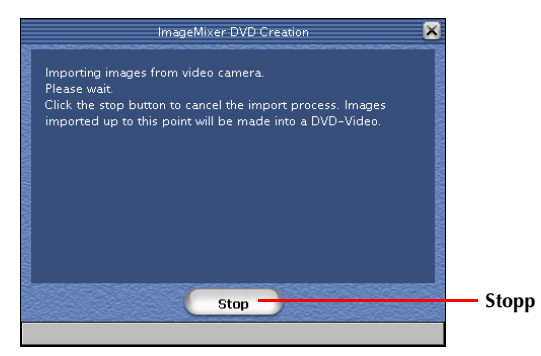

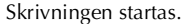

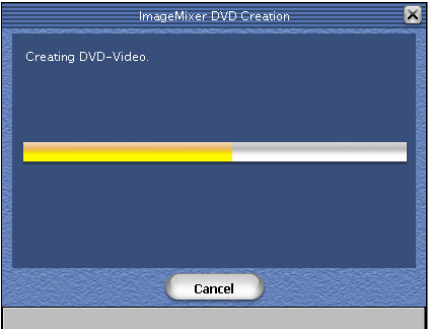

När skrivningen slutförts kommer en bekräftelseskärm att visas.

#### **11 Klicka på [Quit] för att avsluta Disc Creation.**

- Under DVD Video Creation skrivs video som "MPEG2" till en DVD-skiva.
- Inhämtningen ställs i pausläget var 20:e minut under skrivningsprocessen. Dessa paustillfällen skapar ett tomt avsnitt på ett par sekunder på den skapade DVD Videon.
- Det tar tid att skapa DVD Video. Beroende på din dators miljö kan det ta upp till tio gånger lägre än tiden för den DVD video du vill skapa.

# <span id="page-33-2"></span><span id="page-33-1"></span><span id="page-33-0"></span>**Med Windows® Messenger (Endast Windows® XP)**

Om du använder en Windows® XP kan du använda Windows® Messenger för att utföra videokonferenser på Internet med en videokamera.

Om du använder en annan version av Windows® än Windows® XP är videokonferens med Windows® Messenger inte tillgänglig.

#### **ANMÄRKNING:**

Följande procedurer skiljer sig beroende på om din videokamera är utrustad med D.S.C.-funktioner (digital stillbildskamera) eller inte.

## **Förberedelse**

- **1 Bekräfta att Windows® Messenger 4.6 eller senare är installerad.**
	- Du kan hämta den senaste versionen av Windows® Messenger från Microsofts webbplats: **http://www.microsoft.com/**
- **2 Koppla upp till Internet och ställ in Windows® Messenger.**
	- Starta Windows® Messenger och registrera din och dina vänners e-postadresser. För mer information, se hjälpavsnittet för Windows® Messenger.
- **3 Var noga med att ingen kassett finns isatt i videokameran. (Endast för modeller ej utrustade med D.S.C.)**
- **4 Anslut videokameran till din dator med en DV-kabel.**
	- Se "Anslutningar (Windows®)" i "HANDLEDNING FÖR INSTALLATION AV MJUKVARAN OCH DATORS-ANSLUTNING".
- **5 Ställ videokamerans VIDEO/MEMORY-omkopplare på "VIDEO". (Endast för modeller utrustade med D.S.C.)**
- **6 Ställ videokamerans strömbrytare i läge "**A**" eller "**M**" medan du trycker ner låsknappen som sitter på strömbrytaren.**

Videokameran är då på.

- **7 På huvudskärmen i Windows® Messenger klickar du på [Verktyg] och väljer sedan [Guiden Justera ljud…].**
- **8 Välj [AVC Compliant DV Device] och klicka sedan på [Nästa].** ● Kontrollera att skärmen från videokameran visas.
- **9 Klicka på [Nästa]. Som mikrofoninställning anger du [AVC Compliant DV Device]. Välj det ljudkort du använder som inställning för högtalare.**
- **10 Klicka på [Nästa]. Kontrollera volymen för högtalare eller hörlurar.** ● Klicka på [Testa] och kontrollera att du kan höra ljudet i högtalarna eller hörlurarna.
- **11 Klicka på [Nästa]. Kontrollera mikrofonvolymen.**
	- Mikrofonvolymen justeras automatiskt. Tala in i videokameramikrofonen, och kontrollera att volymnivån är sådan att den gröna stapeln når in i det gula området.
- **12 Klicka på [Nästa] och avsluta guiden.**
- **13 Avsluta Windows® Messenger.**

## **Videokonfererande**

- **1 Koppla upp till Internet.**
- **2 Var noga med att ingen kassett finns isatt i videokameran. (Endast för modeller ej utrustade med D.S.C.)**
- **3 Anslut videokameran till din dator med en DV-kabel.**
	- Se "Anslutningar (Windows®)" i "HANDLEDNING FÖR INSTALLATION AV MJUKVARAN OCH DATORS-ANSLUTNING"
- <span id="page-34-0"></span>**4 Ställ videokamerans VIDEO/MEMORY-omkopplare på "VIDEO". (Endast för modeller utrustade med D.S.C.)**
- <span id="page-34-1"></span>**5 Ställ videokamerans strömbrytare i läge "**A**" eller "**M**" medan du trycker ner låsknappen som sitter på strömbrytaren.**

Videokameran är då på.

- **6 Starta Windows® Messenger och logga in.**
- **7 Kontrollera att någon annan än du själv är online på Windows® Messenger-skärmen.** ● Du måste ha en kompis online för att kunna anropa honom eller henne.
- **8 Högerklicka på din kompis namn.**
- **9 Klicka på [Starta en videokonversation].** Videokonferenser-skärmen visas medan du väntar på att din kompis ska svara. Du kan börja konferensen så snart din kompis klickar på [Acceptera].

#### **ANMÄRKNING:**

Stäng aldrig av videokamerans strömbrytare under en videokonferens.

#### **Om bilden inte syns**

● Uppgradera till Windows® Messenger 4.6 eller senare. Du kan hämta den senaste versionen av Windows® Messenger från Microsofts webbplats:

**http://www.microsoft.com/**

● Uppdatera din version av Windows® XP. Klicka på [Start] och välj [Windows Update] i [Alla program]. Mer information hittar du i direkthjälpen för Windows® XP och på Microsofts webbplats: **http://www.microsoft.com/**

Mer information finns i hjälpen till Windows® Messenger. Information om hur du kan använda Windows® Messenger förväntas finnas tillgängliga på JVC:s webbplats.

#### **JVC webbplats:**

#### **http://www.jvc-victor.co.jp/english/index-e.html**

- När du använder Windows® Messenger måste din kompis använda samma program.
- Om du använder en uppringande router eller en router för bredband ber vid dig läsa bruksanvisningen till din router.
- Om du använder en brandvägg eller en router kan det hända att Windows® Messenger inte fungerar korrekt.
- Rådgör med din leverantör av Internet-tjänster för detaljer innan du börjar använda Windows® Messenger.
- Beroende på förhållande för telefonförbindelsen kan kvaliteten på bild och ljud variera under en videokonferens.
- Du kan även skicka video från ett band som videokameran spelar av. I så fall ställer du in videokamerans VIDEO/MEMORY-omkopplare på "VIDEO" i steg **[4](#page-34-0) (endast för modeller utrustade med D.S.C.)** och videokamerans strömbrytare på "PLAY" i steg **[5](#page-34-1)**.

#### <span id="page-35-0"></span>*36* **SV** *INLÄSNING AV FILER FRÅN ETT MINNESKORT VIA EN ADAPTER*

#### **Det här avsnittet är endast för användare utrustade med D.S.C.-funktionen (digital stillbildskamera).** Du kan läsa och skriva filer på ett minneskort för videokameror genom att använda en adapter (säljs separat).

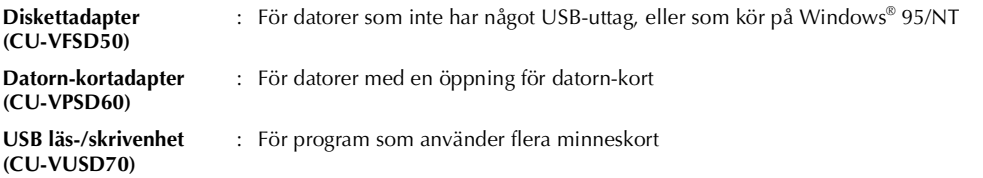

Den följande beskrivningen förutsätter att en diskettadapter används. Se bruksanvisningen till den adapter du använder för närmare detaljer om hur den ska användas.

- **1 Ta ur minneskortet ur videokameran.**
- **2 Sätt i minneskortet i diskettadaptern.**
- **3 Sätt i diskettadaptern i datorns diskettdrivenhet.**
- **4 Kopiera du filer du behöver från disketten till hårddisken.**

<span id="page-36-0"></span>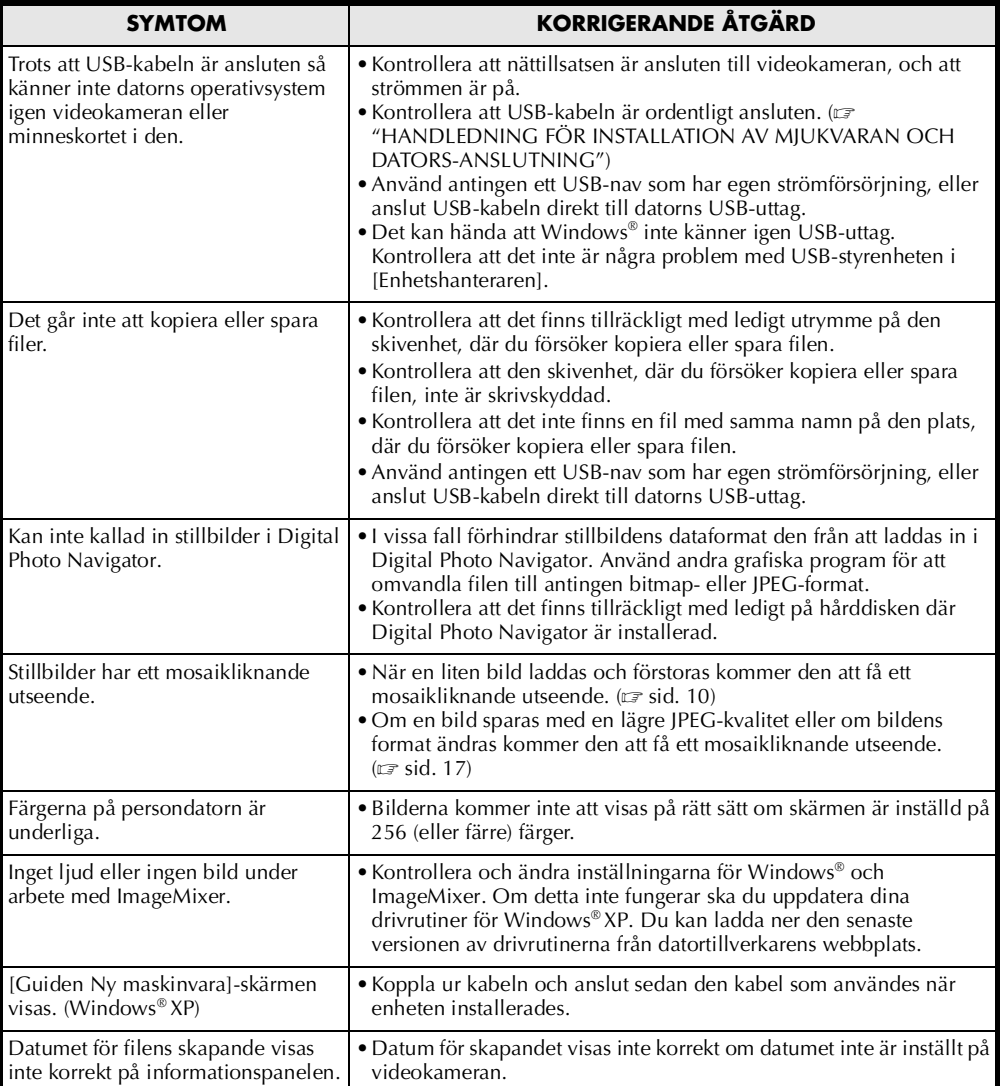

#### **ANMÄRKNING:**

Om du använder en bärbar dator kan det inträffa att driften avbryts av den varning som visas när batteriet nästan är slut.

- Om ett mjkvara för bevakning av batteristatusen är igång i [Autostart]-mappen... Stäng programmet, eller ta ur/flytta programmets ikon från [Autostart]-mappen, och starta om din persondator.
- Om du använder din persondators strömhanteringsfunktion... Högerklicka på [Den här datorn]-ikonen och välj sedan [Egenskaper]–[Systemegenskaper]– [Enhetshanteraren]–[Systemenheter]–[Stöd för APM (Advanced Power Management)]. Stäng av strömhanteringsfunktionen.

**(Windows Digital Photo Navigator ®) ImageMixer 2.0 (Windows ®)**

# **JVC**

0704HOH-ID © 2004 Victor Company of Japan, Limited

M4D6 PAL